# **Preparing For Taking the Microsoft 77-420 Exam Questions?**

When you are arranging to take the **Microsoft Office Specialist 77-420** Exam Dumps, then you need to get the Excel 2013 **[77-420 Questions](https://www.passitcertify.com/microsoft/77-420-questions.html)** in the PassitCertify. The verified 77-420 PDF Dumps Questions will be proved as the ultimate asset for the 77-420 New Questions preparation.

As we all know that passing the 77-420 Exam will help you in having the perfect position inside the firm. As well as the price within the enhances of **Excel 2013 77-420** Certified professionals is actually a plus point for you personally. As with the Microsoft Office Specialist 77-420 Exam Dumps you will be able to acquire your profession to prime.

### **About Microsoft 77-420 Exam Certification Details:**

**Vendor: Microsoft**

**Exam Code: 77-420**

**Certification Name: Microsoft Office Specialist**

**Exam Name: Excel 2013**

**Number of Questions: 30**

**Promo Code For Microsoft 77-420 Dumps: SAVE35**

**Exam Language: English**

**Exam Duration: 90 mint**

**Exam Format: MCQs**

### Passitcertify

**BIG SURPRISE** iscount **INSTANT SUCCESS** 

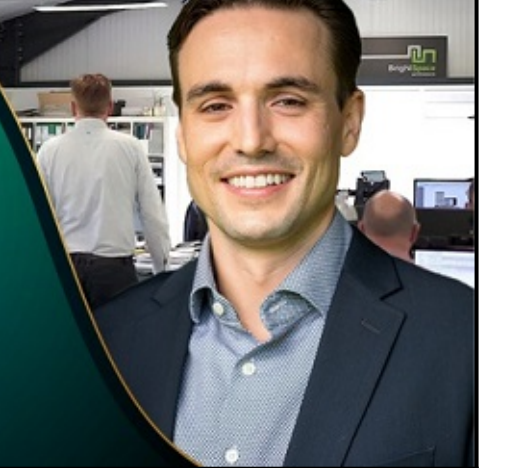

**TRY FREE DEMO** www.passitcertify.com

## **Microsoft 77-420 Exam Questions - Topmost Source for Preparation**

As the 77-420 Exam is definitely the topmost certification exam to pass the Excel 2013 **[77-420](https://www.passitcertify.com/microsoft/77-420-questions.html) [Exam Dumps](https://www.passitcertify.com/microsoft/77-420-questions.html)** you'll have to get the topmost supply for preparation plus the **Microsoft Office Specialist 77-420** Exam can also fulfill this demand. As the 77-420 PDF Dumps Questions presented by the **[PassitCertify](https://www.passitcertify.com/)** has been an exceptional source for the preparation because it has a passing score of almost 100%. Each and every query in the 77-420 Braindumps PDF Questions give you the right insight. You may see this for yourself as you will be in a position to download the demo of the **Excel 2013 77-420** Braindumps PDF Questions.

### **Practice for 77-420 New Exam Questions with Microsoft 77-420 PDF Dumps**

If you ever wish to practice for the **Excel 2013 77-420** New Exam Dumps Questions, then you can do so with the support from the Microsoft Office Specialist 77-420 PDF Dumps. This 77-420 Practice Test may also be used as a self-assessment tool. You may also get to understand the genuine **Microsoft Office Specialist 77-420** Exam using the assist with the exam ode PDF Dumps as this 77-420 Exam Dumps Questions adhere to precisely the same interface as from the Excel 2013 77-420 Exam.

**Download Free Demo with Updated 77-420 Exam Questions Answer: <https://www.passitcertify.com/microsoft/77-420-questions.html>**

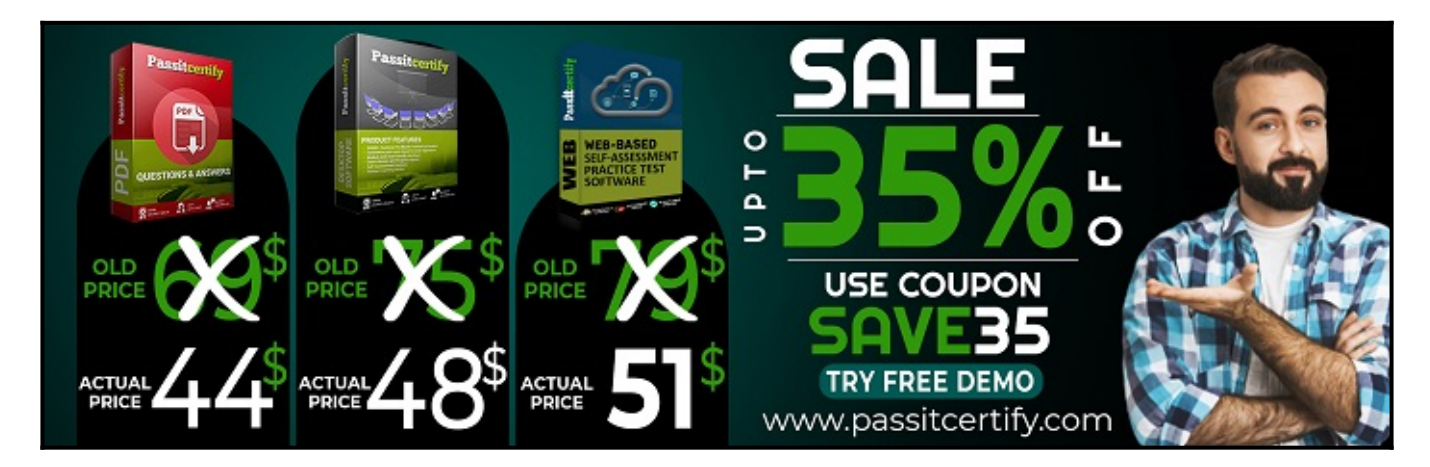

### **Fear the Failure within the Microsoft 77-420 Exam Questions?**

For anybody who is the one particular who fears the failure inside the **Microsoft Office Specialist 77-420** Exam Dumps Questions, then you need to not just as with 77-420 Exam Preparation components you will be able to have the 100% passing guarantee around the 77-420 Braindumps Questions. You can also verify the testimonials with the Excel 2013 77-420 Exam Dumps exactly where **[Microsoft Office Specialist Exam](https://www.passitcertify.com/microsoft/pass-microsoft-office-specialist-exam.html)** have shared their knowledge with the 77-420 Dumps Questions. You can also get the 77-420 Exam PDF Dumps with 90 days' free updates tends to make you capable to help keep updated using the happenings within the **Excel 2013 77-420** Exam domain.

<https://www.passitcertify.com/>

#### **Question No. 1**

Create a hyperlink to another worksheet.

Cell A2.

Cell reference "A3"

Sheet reference "Section 3" worksheet.

**A.** Step 1: Click cell A2. Step 2: On the Insert tab, in the Links group, click Hyperlink.

 $\pmb{\times}$ 

Step 3: In the Insert Hyperlink dialog box, in the Type the cell reference: type A3, select Cell Reference 'Section 3', and click OK.

 $\pmb{\times}$ 

#### **Answer:** A

#### **Question No. 2**

Insert data from a text file.

Cell A1.

File source Autumn.txt

Tab-delimited

**A.** Step 1: Click cell A1. Step 2: Click the Data tab, and click the From Text button.

 $\pmb{\times}$ 

The Text Import Wizard starts. Step 3: Make sure Delimited is select, and click Next.

 $\pmb{\times}$ 

Step 4: Make sure Delimiters: Tab is selected. Then click Next.

 $\pmb{\times}$ 

Step 5: Finish the wizard by click the Finish Button. Step 6: Confirm with OK in the Import Data dialog box.

 $\pmb{\times}$ 

#### **Answer:** A

#### **Question No. 3**

Formula.

Insert text using a formula

Cell K2

Use Function CONCATENATE

Text1 : "Students with no "

Text 2: header of column F

Absolute Reference

**A.** Step 1: Click K2 and Click on the insert function button. Step 2: Select Category: Text, the CONCATENATE function, and click OK.

 $\pmb{\times}$ 

Step 3: In the Function Arguments dialog box in the Text1 box type: Students with no , and then click the Text2 reference button, and click on the header of column F in the worksheet, press the enter Key

 $\pmb{\times}$ 

Step 4: Press the OK button in the Function Arguments dialog box.

#### **Answer:** A

#### **Question No. 4**

Apply a style to the chart.

Chart.

Chart Styles Style 7

**A.** Step 1: Click on the chart. Step 2: On the Design tab, in the Chart Styles group, click the Style 7 chart style.

 $\pmb{\times}$ 

#### **Answer:** A

#### **Question No. 5**

Create a chart.

To the right of the data

Chart 3-D Clustered Column

Exclude all filtered rows

Horizontal Axis Labels: "IDs" column in table

Series 1: "Zero Scores" column in table.

**A.** Step 1: Click in a cell in the data table, and then click on the INSERT tab.

 $\pmb{\times}$ 

Step 2: Click Insert Column Chart, and select 3-D Clustered Column.

 $\pmb{\times}$ 

Step 3: If necessary move the chart to the right of the table. Step 4: Click the Select Data button.

 $\pmb{\times}$ 

Step 5: In the Select Data Source dialog box click the Switch Row/Column button, Deselect everything except IDs for Horizontal Axis Labels, deselect everything excepts Series1 for Legend Entries (series), and click OK.

 $\pmb{\times}$ 

**Answer:** A

# **Thank You for Trying the 77-420 PDF Demo...**

## **"To Try Our 77-420 Practice Exam Software Visit URL Below"**

**<https://www.passitcertify.com/microsoft/77-420-questions.html>**

**Start Your Microsoft 77-420 Exam Preparation**

## **[Limited Time 35% Discount Offer] Use Coupon "SAVE35" for a special 35% discount on your purchase.**

**Test Your 77-420 Preparation with Actual Exam Questions.**

<https://www.passitcertify.com/>